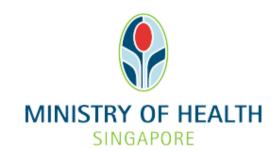

Healthcare Application and Licensing Portal (HALP)
Internet User Guide – Request for Information

# **TABLE OF CONTENTS**

| 1 | Overview                |                                     | 3    |
|---|-------------------------|-------------------------------------|------|
| _ |                         | Logging Into HALP                   |      |
|   |                         | Request for Information             |      |
| 2 |                         | ng Into HALP                        |      |
| 3 | Request for information |                                     |      |
|   | 3.1                     | View Notification                   | 7    |
|   | 3.2                     | Submit Information / Documentations | . 10 |

### 1 OVERVIEW

| Function                | Role                      |
|-------------------------|---------------------------|
| Logging Into HALP       | Licensee, Authorised User |
| Request for Information | Licensee, Authorised User |

### 1.1 Logging Into HALP

1. This section describes how to log into the system.

### 1.2 Request for Information

- 1. You will receive an email notification with regards to your application should MOH officers require more information and documents.
- 2. You may use this function to provide additional information and documents as required by MOH officer via the Request for Information (RFI) form.

#### 2 LOGGING INTO HALP

1. Navigate to HALP website

(https://halp.moh.gov.sg/main-web/eservice/INTERNET/FE Landing).

Select Healthcare Application and Licensing Portal (HALP).

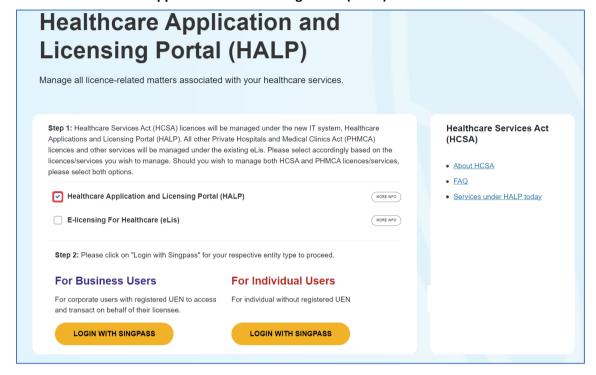

- Click LOGIN WITH SINGPASS for either Business Users or Individual Users. In this example, we are logging in as an Individual User. Note:
  - For corporate users, please select **LOGIN WITH SINGPASS** under **For Business Users**. Otherwise, please select **LOGIN WITH SINGPASS** under **For Individual Users**.
  - For individual users, you will be issued a UEN once your licence application is approved. Thereafter, please login as a **Business User**.
  - The login process is the same for both Business and Individual users.

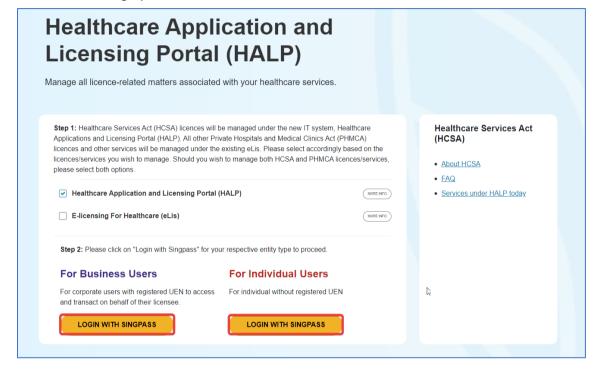

You will be directed to the Singpass Login Page.
 You may login to HALP by scanning the QR code with your Singpass app and proceed to authenticate using your phone.

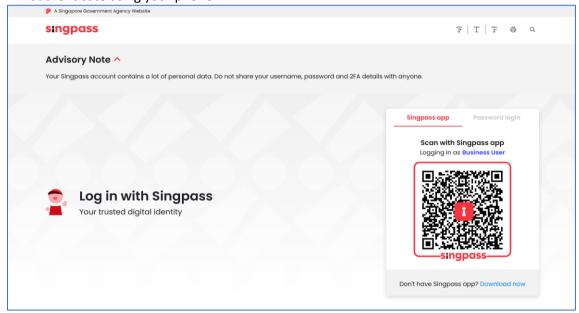

4. Alternatively, you may login to **HALP** using your **Singpass ID** and **Password**. Click on **Log In** to proceed.

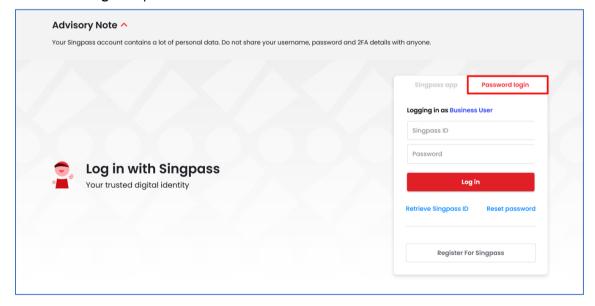

## **3 REQUEST FOR INFORMATION**

### 3.1 View Notification

1. Click on the Notification which has the Type – Action Required and contains "Request for Information" as part of the Subject.

Note:

• The notification will be perpetually bolded until you have addressed the **Request for Information** for an application

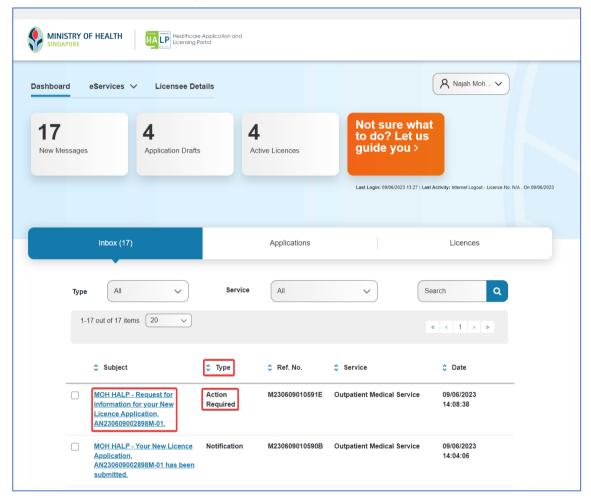

- 2. You will be directed to the message content of the Notification. Click on the HALP hyperlink. Note:
  - Sections **Allowed for Change** are the specific sections whereby MOH has requested for information or documents to be submitted.
  - Comments to applicant informs you of the changes or additional information which is required from MOH.

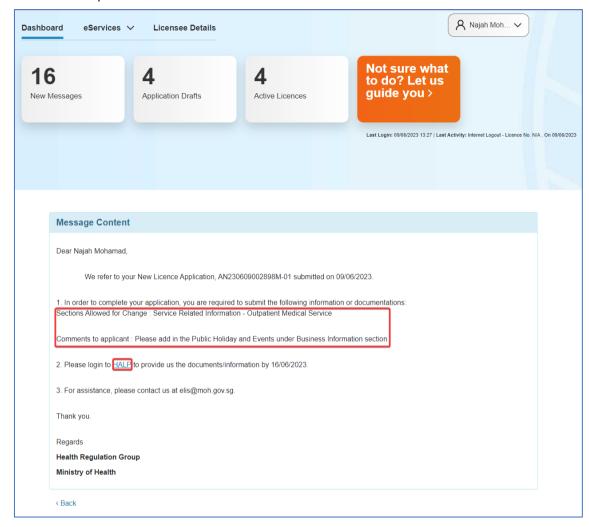

3. After clicking on the **HALP** hyperlink, you will be directed to the application to provide the information/documents as requested by MOH.

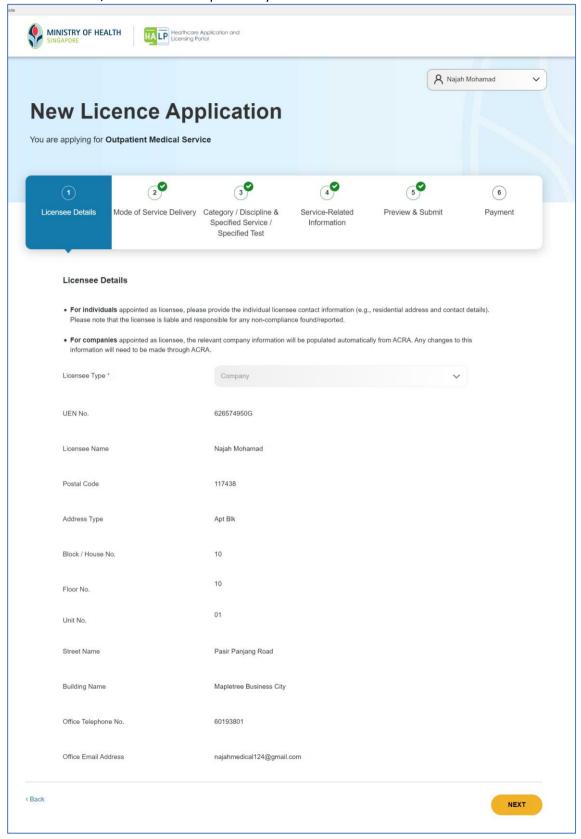

#### 3.2 Submit Information / Documentations

Refer to the Notification (Section 3.1) to find out the sections whereby MOH has requested for information or documents to be submitted.
 Click on the section(s) whereby MOH has requested for information/documents. In the example as shown above, you are required to submit information/documentation for Section 4 – Service-Related Information. Navigate to the section whereby information/documents is required by clicking on Next.

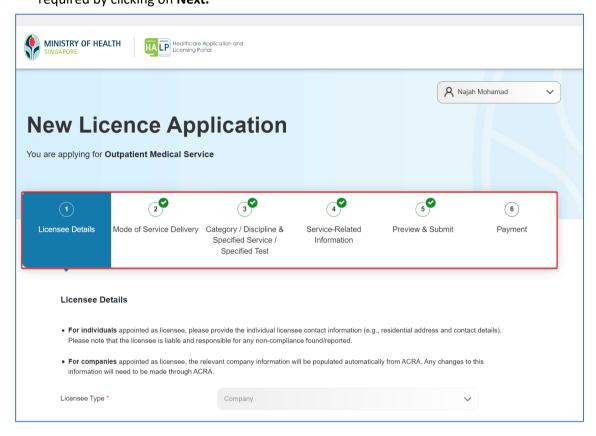

Permanent Premises: 12 Lor 4 Toa Payoh, 340193 ☑ Edit Wesley Medical Clinic Business Name \* 1 Contact No. \* 97193034 Email \* najahmedical124@gmail.com Corporate Website Operating Hours Weekly \* 24 Hours End Start Monday, Tuesday, Wednesday, Thursday, Friday, Saturday Public Holiday ✓ (HH) -✓ (MM) – ✓ (HH) – ✓ (MM) Event dd/mm/yyyy dd/mm/yyyy NEXT

2. Once you arrived at the section to be amended, click on **Edit** located at the top right corner.

3. You may proceed to amend the information where required.

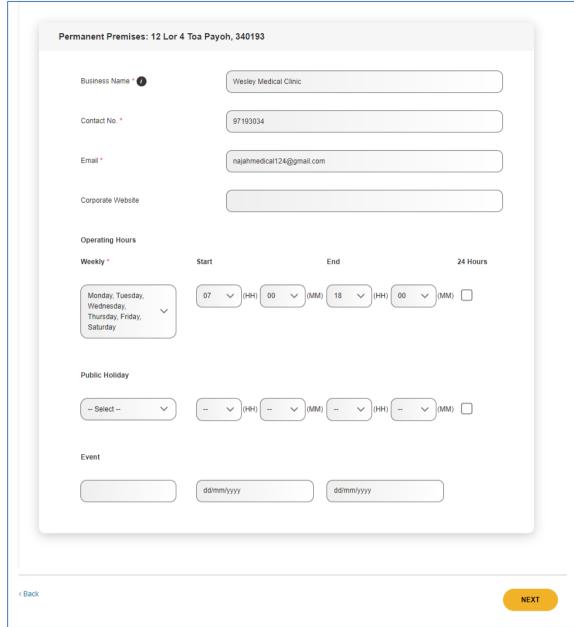

4. If MOH has requested for documents to be uploaded, click **Next** until you reach the sub section of **Documents** under **Service-Related Information.** Click on **Edit**.

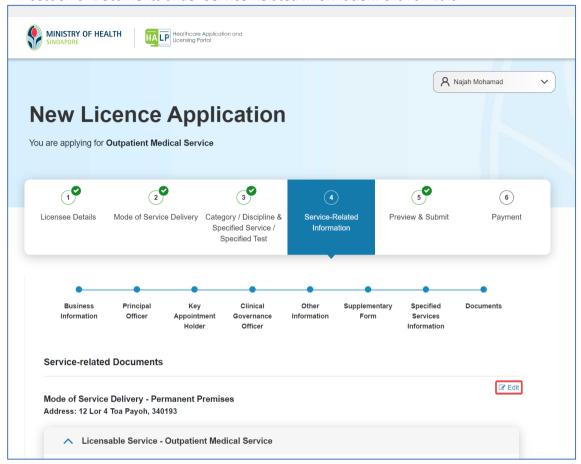

5. An **Upload** button will appear below each document header. Click **Upload** to upload the relevant supporting documents.

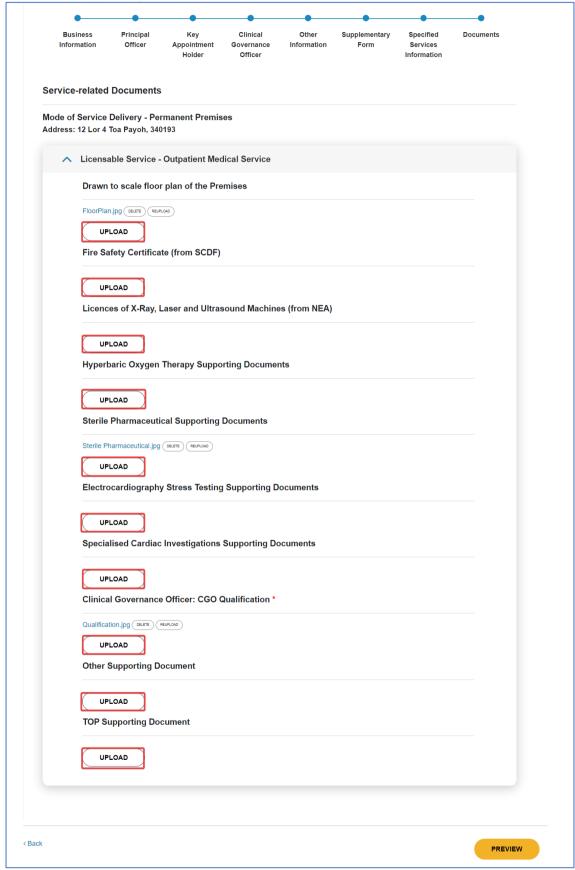

6. The name of the file uploaded will be displayed. You may click **DELETE** to delete the uploaded file or click **REUPLOAD** to replace the file which had been uploaded previously. Click on the file hyperlink to ensure that the correct file is uploaded. Click **Preview** once you are done uploading all the required documents.

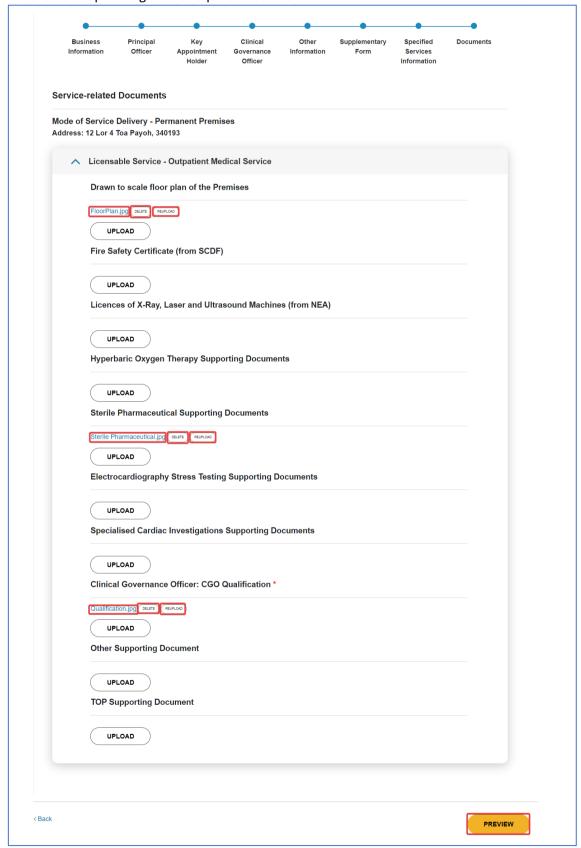

7. You will be directed to the **Preview & Submit** page. You may preview the changes by expanding on any of the sections.

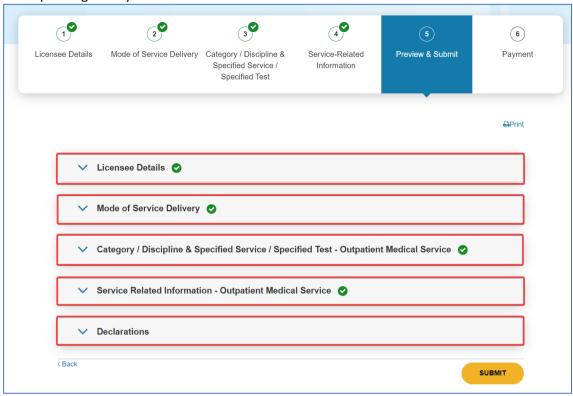

8. Once you have clicked on any section, all related information will be displayed including changes made.

Below is an illustration for **Mode of Service Delivery** Click **SUBMIT** if all information is correct.

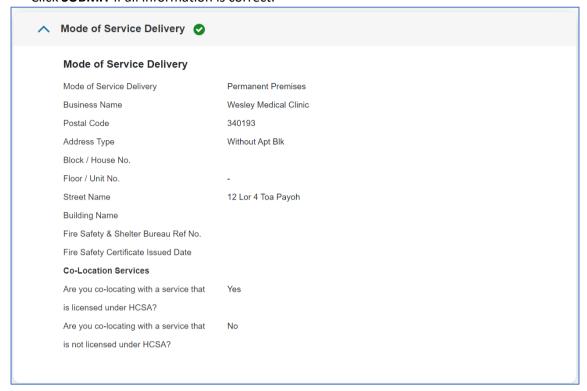

9. An acknowledgement page will be shown upon submission to inform you that you have submitted the additional information/documents successfully.

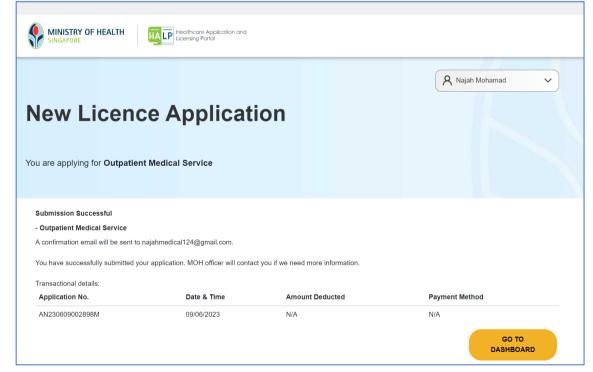